# 2024-2025 NEXT YEAR BUDGET ENTRY MANUAL

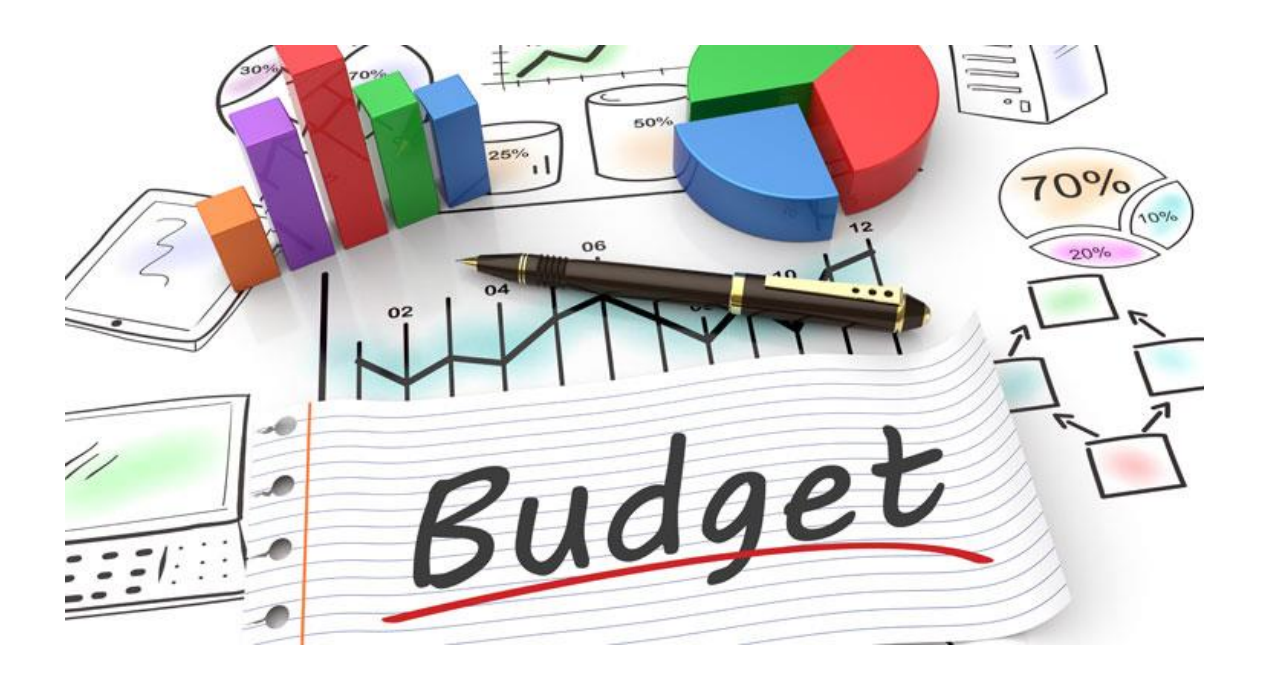

## **Logging on to MUNIS**

- **1.** Open *Internet Explorer 7* or above.
- **2.** Type the following URL into the address bar and press the *Enter* key.

<https://muapp.jefferson.kyschools.us/prod/munis/gas/app/ua/r/mugwc/bgdeptrq>

 *Note: If you cannot log on, contact IT at 485-3552*

Below is a sample screenshot of how MUNIS 2021.8 appears upon opening.

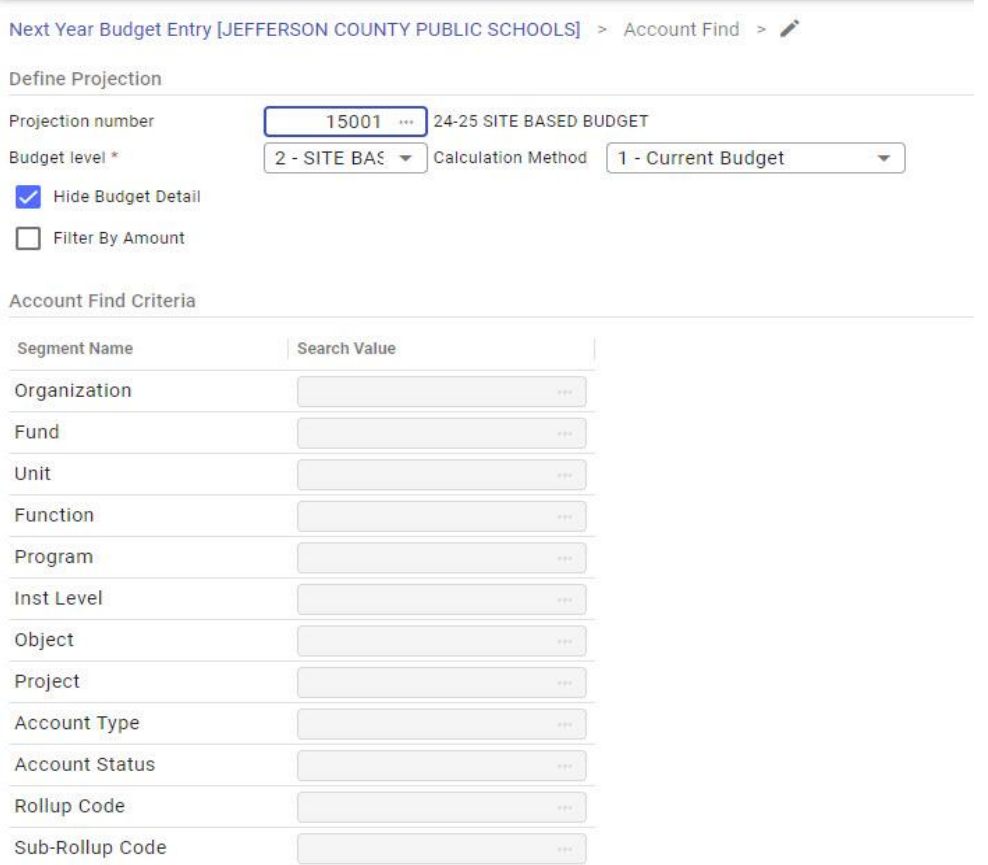

**3.** Press Tab to Organization and enter your **Unit** number and **\*** (e.g., 109\* schools and FP1\* central office) in the **Organization** field.

Tab to **Project** field and enter **900XF** for regular schools, **900XS** for special schools, ECE schools, and central office. Enter **106X** for State Agency sites

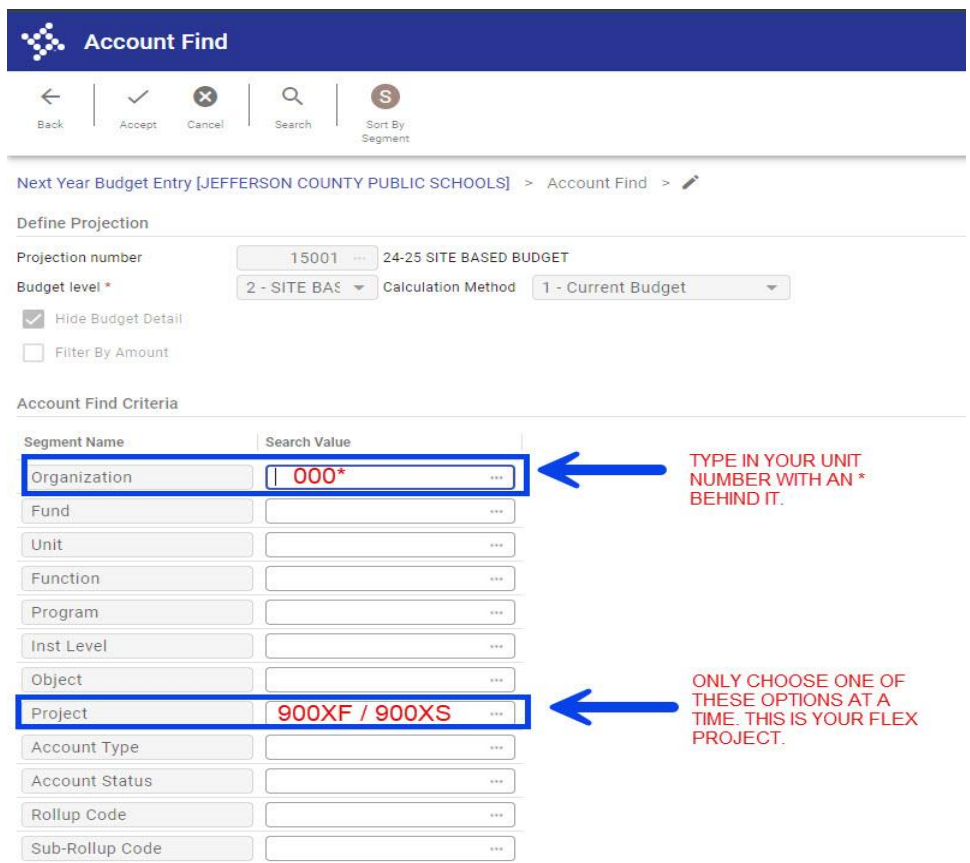

Click the green check or press the **Enter** key to accept.

**4.** It takes a few minutes for the next screen to come up, so be patient.

**5.** When your accounts are displayed, click the **Update** button or press **Ctrl U** to begin fund distribution.

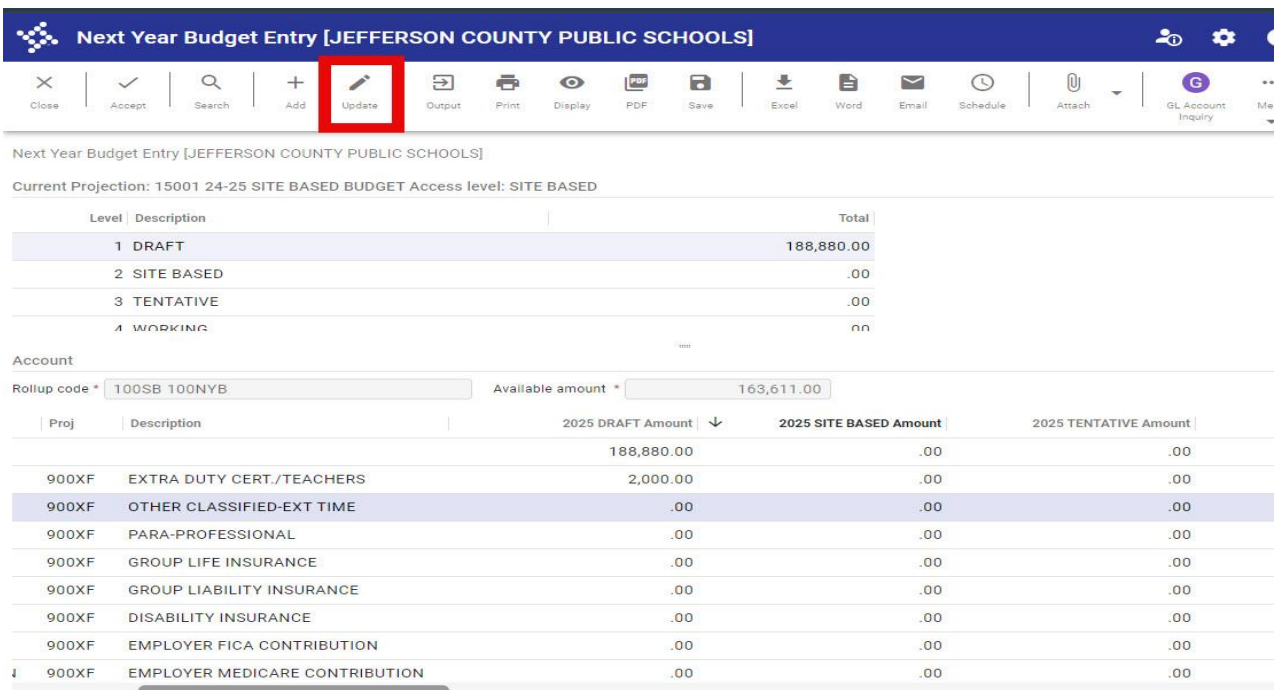

Remember, allocate funds to codes you will need for purchasing, as **NO budget transfers**  will be possible until **August 1, 2024!!**

**NOTE:** Next year funds will tentatively be available on **April 26 th**, for purchasing supplies for the next year. When purchasing for next year, change the Fiscal Year to **2025**.

**6.** Enter the dollar amount in the 2024 Site Based Amount field; then press the **Down-arrow**  key. Continue in this manner until all OPERATIONAL funds have been distributed.

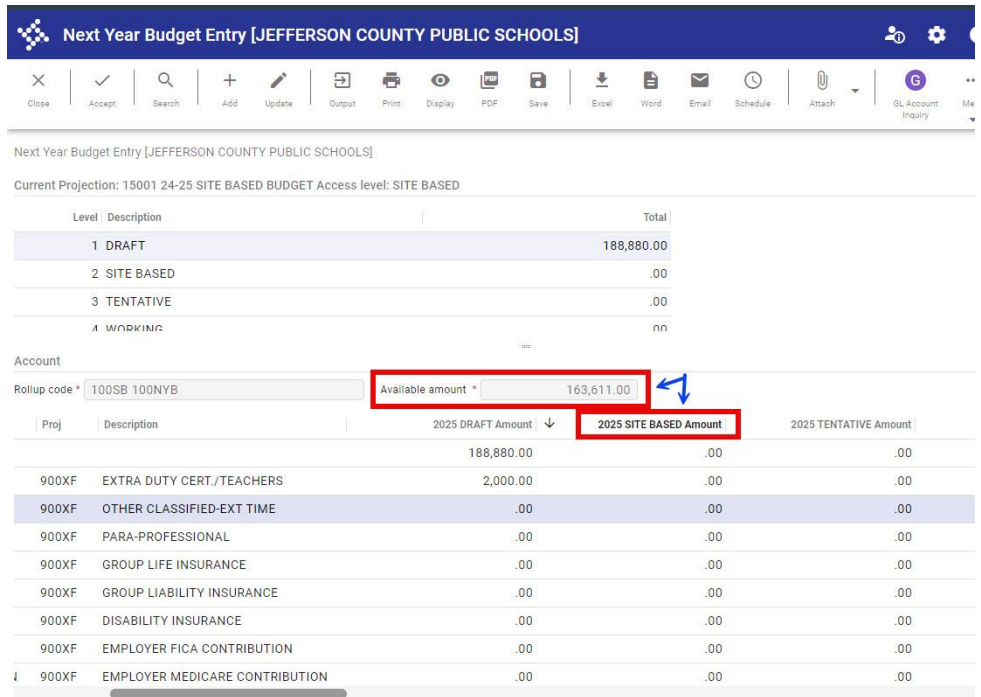

Your **Available Amount** will be **.00** when you have allocated all funds.

Press the green check to **Accept** or press the **Enter** key when you have finished.

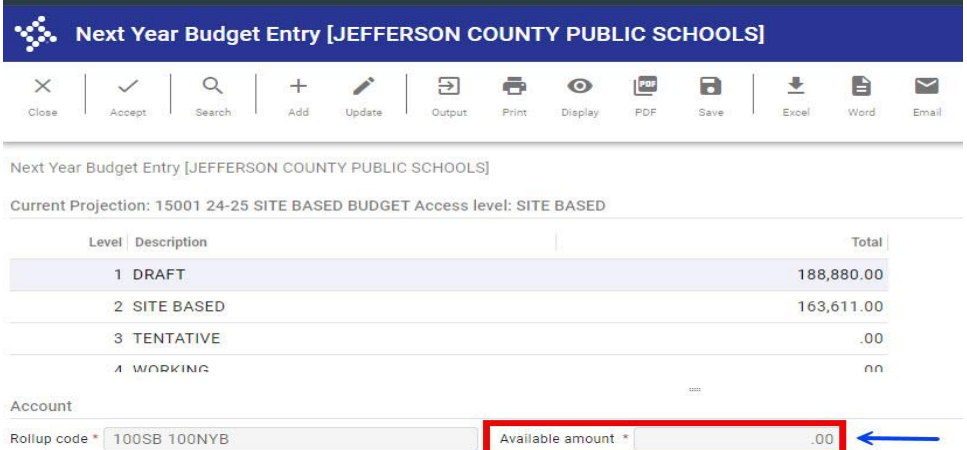

Scroll through the list to verify that the amount for each account is correct. If you find a mistake, click **Update** to make the correction; click the Green Check (**OK)** or press Enter to save.

*You may return to the Next Year Budget Entry screen at any time during the open window (see dates on page 9) to make changes.* **–** *On the closing date all amounts will be final.*

### **PRINTING**

To print the results, choose the PDF icon (**do not select Printer icon or File menu**). Select **Budget Entry Report**.

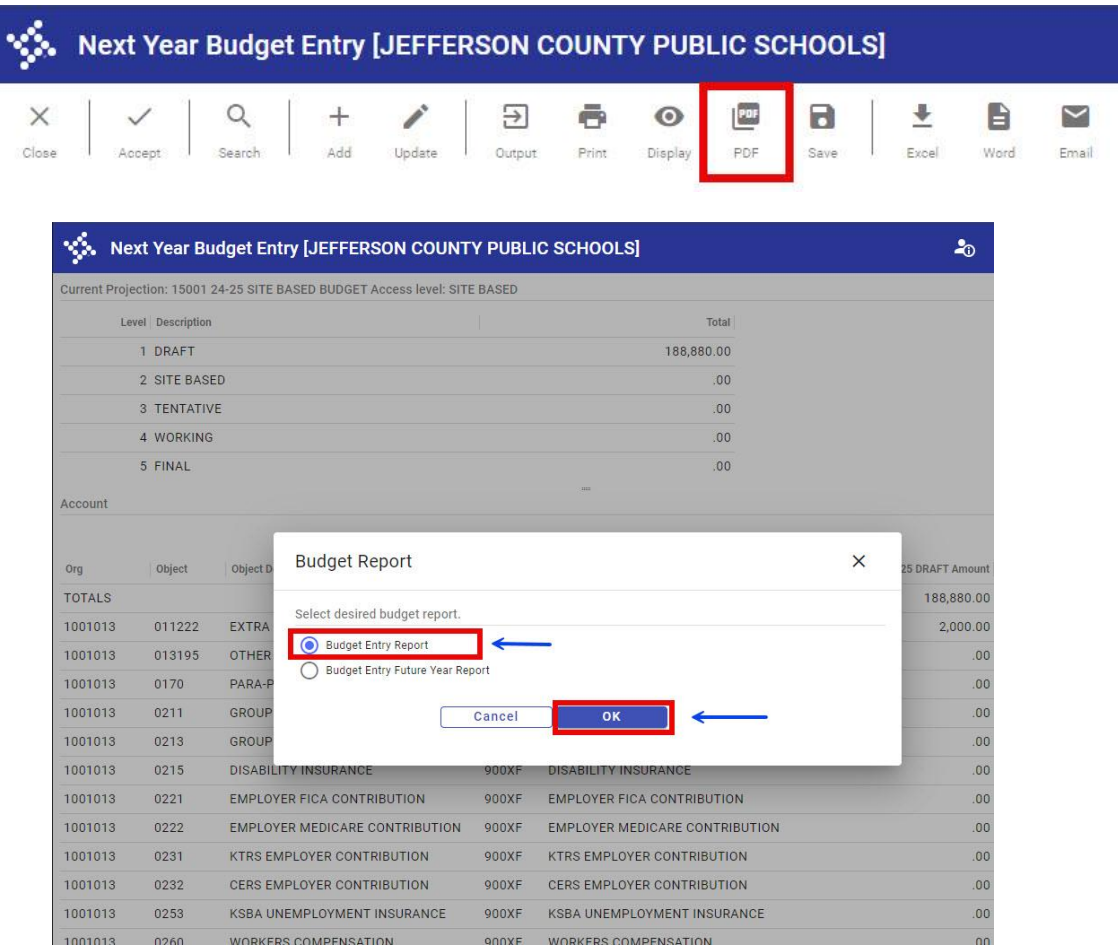

**Do not** include detail or employee names in your report.

#### **Click Accept**

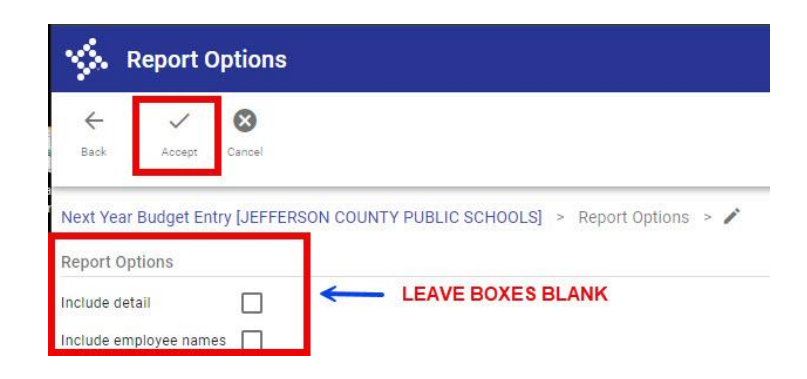

It takes a few minutes for the next screen to come up, so be patient.

#### A pop-up box will appear at the bottom of the screen. Click **Open**

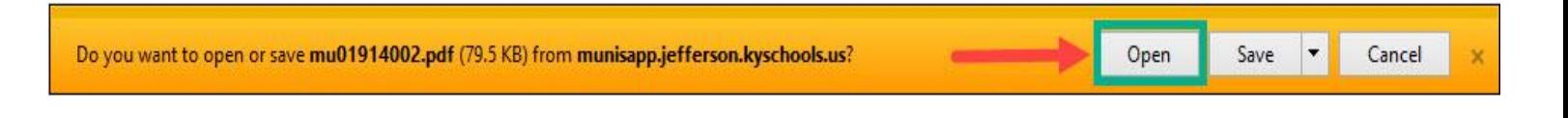

#### **7.** Click the **Printer** icon

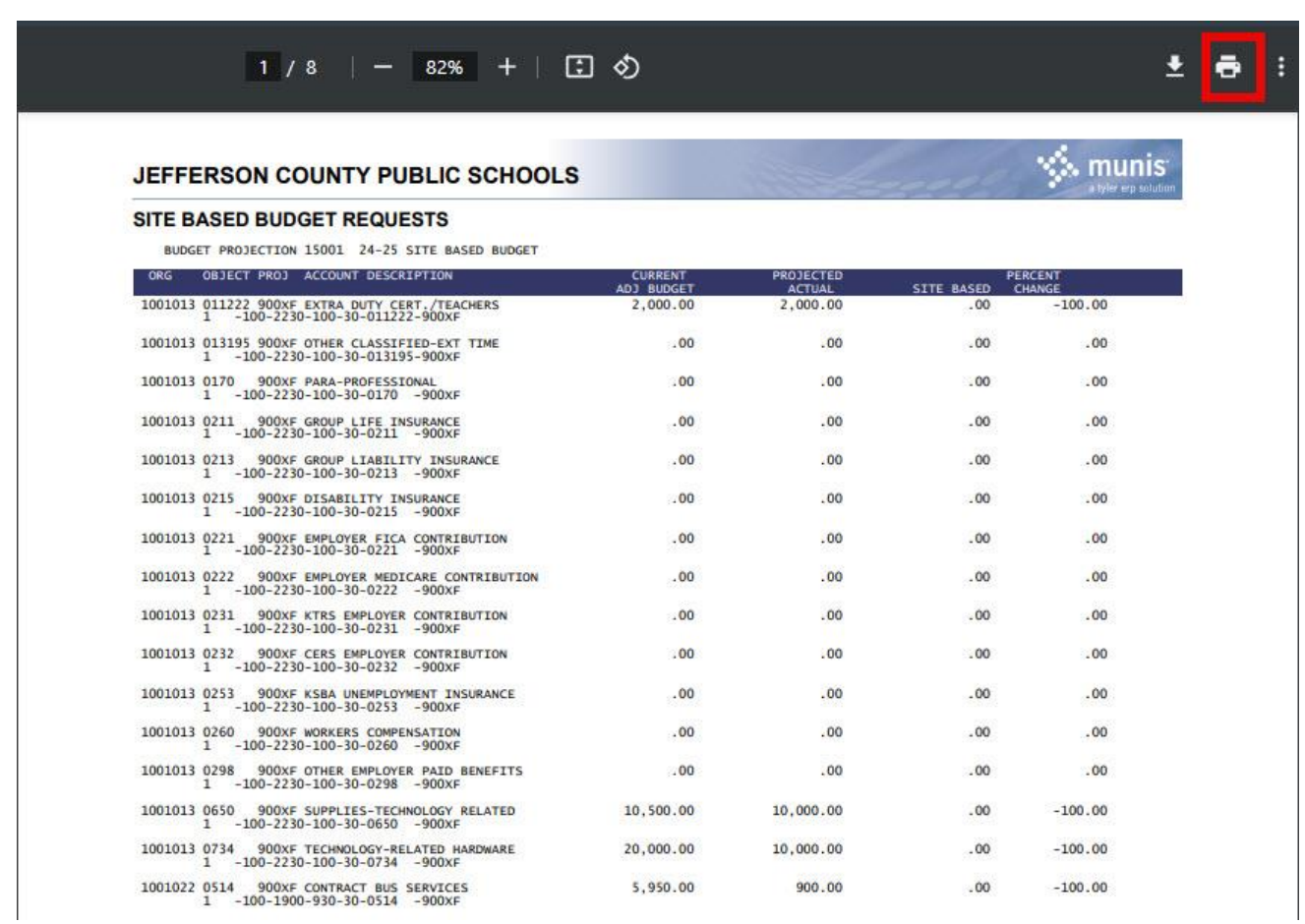

## **Save a copy of the report for your records**

*Note: Central offices must print their budget and give a copy to their Department Head (Cabinet Member). The Department Heads do not have access to view other units in Next Year Budget Entry.*

# **\*\*\*IMPORTANT POINTS\*\*\***

- **IMPORTANT – On the closing date all amounts will be final.**
- **Grants** for **2024-2025 will NOT** be allocated using Next Year Budget Entry.
- **Central Office AND All Schools** window is **February 1<sup>ST</sup> through March 1, 2024,** Permissions will be removed on **March 2, 2024.**
- **NO budget CHANGES** will be made **after March 1, 2024,** for Central Office or Schools.
- **Current Year Funds,** tentatively the last date for purchasing, will be **April 26, 2024**.
- **Next year funds** will tentatively be available on **April 29<sup>th</sup>** for purchasing supplies for the next year. When purchasing using next year funds, change the fiscal year to 2025.
- Be sure to allocate funds to codes you will need for purchasing as NO budget transfers will be possible **UNTIL August 1, 2024!**